# Quick start guide

O<sub>2</sub> HomeBox 6441

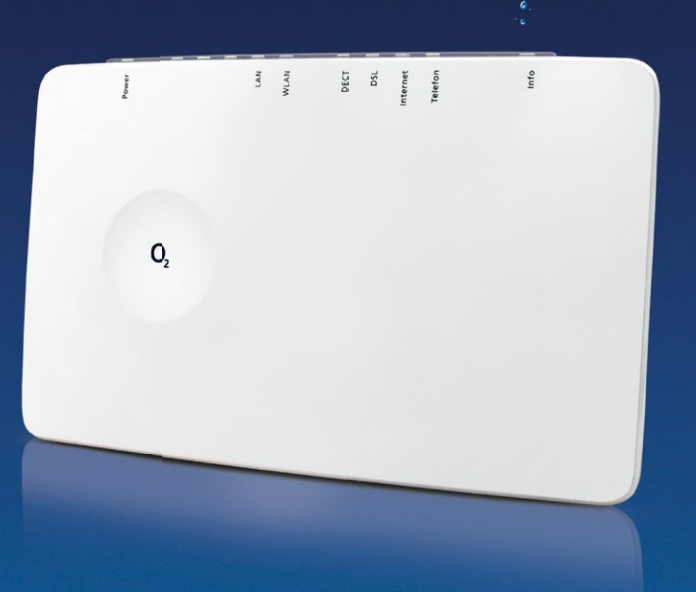

### **Open Source Licence information**

For this product, we use programs that originate from free or open sources, or which are in the public domain with its own licence and own copyright. You can find the licence texts at http://www.astorianetworks.com/astoria/HomeBox6441.html. In addition, some components of the software take over free software, which is under an Open Source licence, allowing you to freely copy, modify, and distribute the software. If you wish to obtain the appropriate Open Source code, which is covered by the GPL/GPLv2 licence, please go to http://www.astorianetworks.com/astoria/HomeBox6441.html.

**European regulations:** this product has been designed, tested and manufactured in accordance with the R&TTE Directive 1999/5/EC. The O<sub>2</sub>HomeBox 6441 is a class 2 device and may only be operated in Germany. Operation of this product is not permitted in any other countries. The EC Declaration of Conformity can be found at www.astorianetworks.com/astoria/o2.html.

### **power in EU are listed below:**

2412 – 2472 MHz (802.11n HT20 MCS0): 19.49 dBm 5180 – 5240 MHz (802.11ac VHT80 MCS0): 22.47 dBm 5260 – 5320 MHz (802.11ac VHT40 MCS0): 22.49 dBm 5500 – 5700 MHz (802.11ac VHT80 MCS0): 26.63 dBm **DECT transmitted power:** Channel 9: 22.58 dBm

### Your O<sub>2</sub> HomeBox 6441 in detail

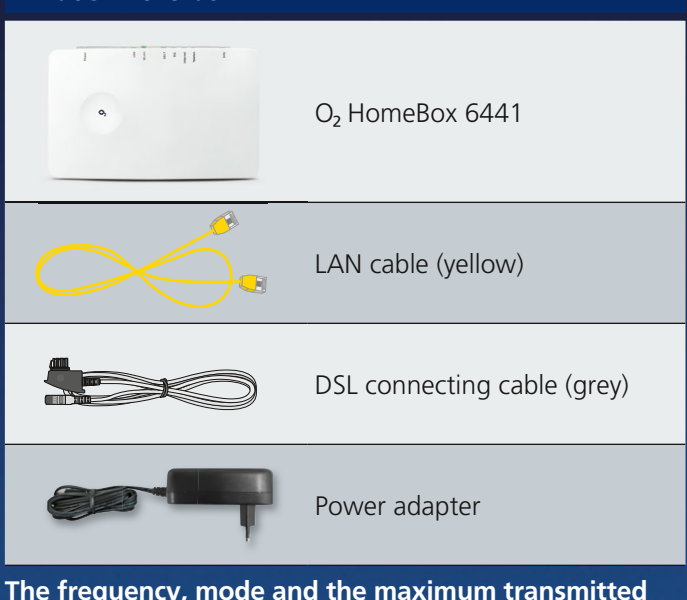

### **We appreciate that you have opted**  for  $O<sub>2</sub>$  and hope that you will now  **enjoy the many benefits of your new DSL connection.**

**What's in the box?**

### **Safety instructions**

**Important:** Please read these instructions carefully before use and keep them in a safe place for future reference. Please hand this guide to any new owner of the device.

**WARNING: The electric voltage present at mains, telephone and network cables connections is dangerous! Failure to observe the safety instructions can lead to hazardous situations which can result not only in high material or property damage, but also in severe injuries or death.** 

You will find detailed information about setting up and configuring your O<sub>2</sub> HomeBox 6441 under http://o2.de/hilfe/o2homebox2.

- The device must not be opened.
- Do not install the device or connect or disconnect any line connections during a thunderstorm.
- Operation is only permitted for dry rooms within closed buildings.
- The power outlet must be located near the unit and must be easily accessible.
- Lay the cables so that no one can step on them or trip over them.
- Do not allow liquids to enter the inside of the unit, as this may cause an electric shock or a possible short circuit.
- Avoid direct sunlight.
- Before drilling, make sure that there is no building installation at the drilling point. Damage to gas, electricity, signal or water lines may result in life injuries or property damage.
- The device may only be operated with the power supply unit UH0301P-12PE.

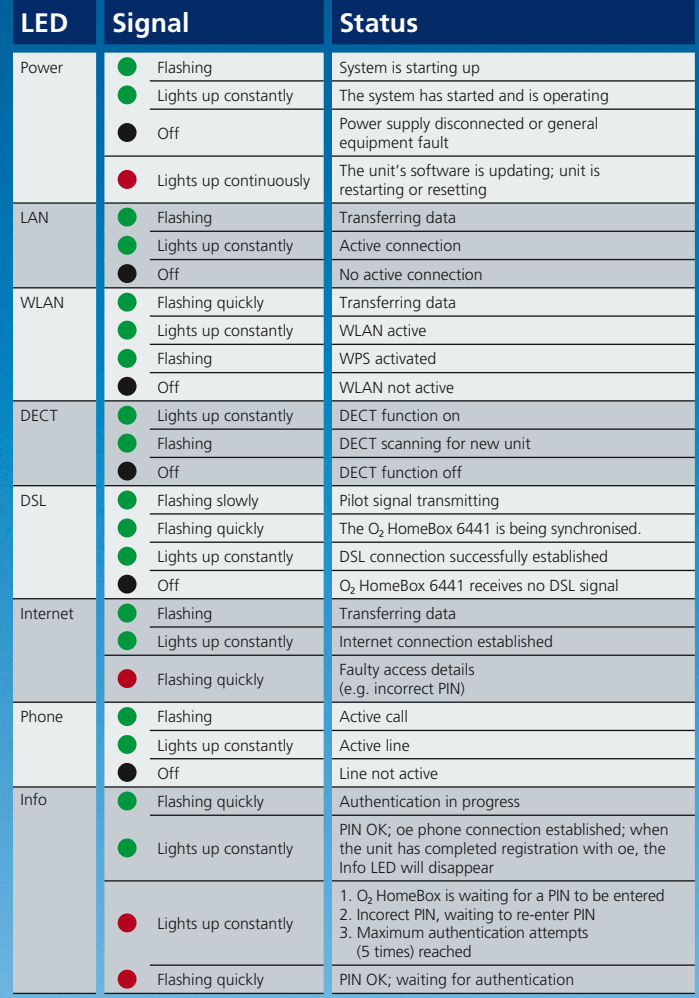

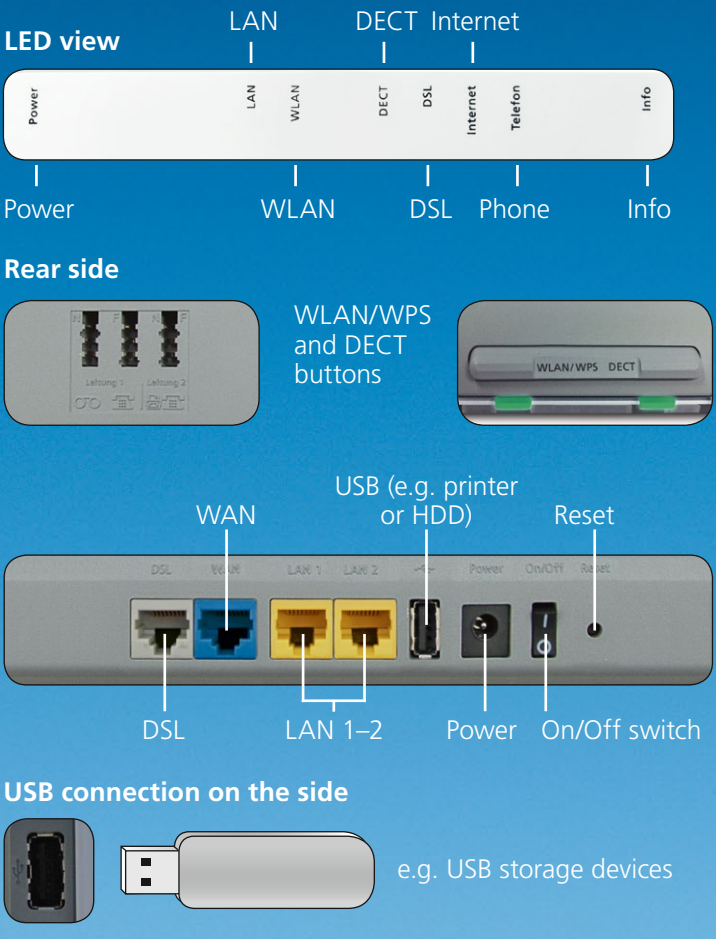

#### **How to contact us:**

**On the internet:**  www. dsl.o2.de

**Contact options:** www.o2.de/kontakt

**By phone:**  +49 (0)89 78 79 79 400\* +49 (0)176 888 55 222\*

### <u>ुरुनि</u> 建築

the O<sub>2</sub> HomeBox 6441

### **Detailed information**

**Do you need help with the installation?**

Scan the QR code or visit our website under http://o2.de/ hilfe/o2homebox2 to take a look at the installation video for

> **Note:** After setting up the router, also install the Service Suite from our website. The complimentary  $O<sub>2</sub>$  software provides you support with Internet access and optimises your WLAN connection

\* Tariff for calls made to German landlines and mobile networks applies

## Install in just 3 steps – It's this easy:

# Cabling your O<sub>2</sub> HomeBox 6441: the connection options

Below you will find an example showing the cabling of your O<sub>2</sub> HomeBox 6441. Connect the equipment accordingly.

Connect the enclosed DSL cable to your home telephone socket (middle socket) and connect it to the DSL socket on the O<sub>2</sub> HomeBox. Now connect the desired telephones as shown in the figure below. Then connect your  $O<sub>2</sub>$  HomeBox via the yellow LAN cable to your PC or make a WLAN connection (see below "WLAN initial setup"). Switch on the O<sub>2</sub> HomeBox.

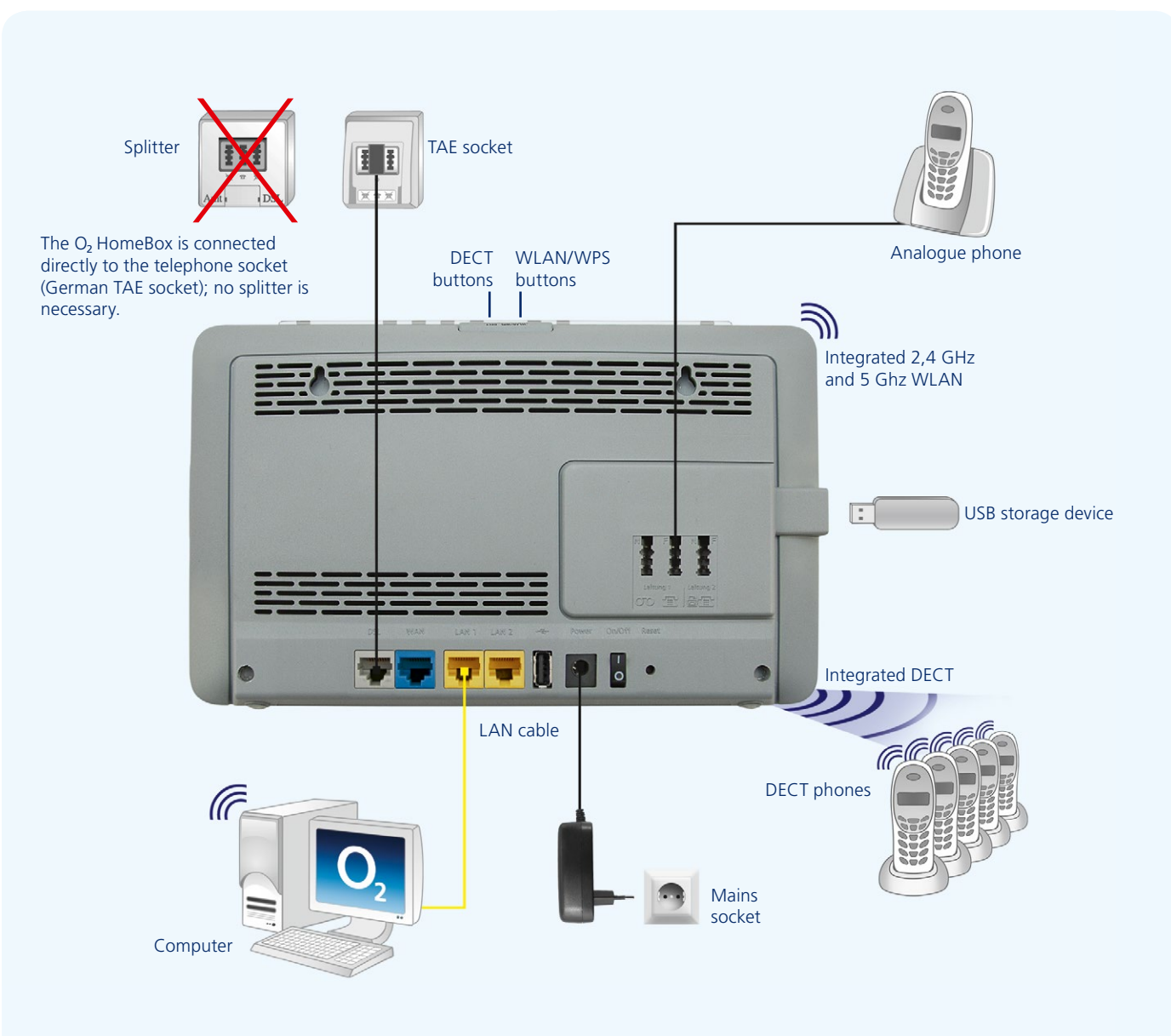

### **Prepare the installation**

Your O<sub>2</sub> HomeBox 6441 is now configured for access to the Internet and telephony. If necessary, configure the connected telephone via the phone menu. At the time of delivery, all connected telephones ring for incoming calls.

> Visit our website at http://o2.de/hilfe/o2homebox2 for a short guide in English/Turkish/Russian. Here you will find the first steps to set up your O<sub>2</sub> HomeBox 6441 as well as the installation video for the  $O_2$  HomeBox 6441.

### **1 3 Start surfing and make calls**

Чтобы ознакомиться с краткой инструкцией на русском языке, посетите наш сайт http://o2.de/hilfe/o2homebox2. В ней содержится информация о настройке  $O_2$  HomeBox 6441, а также видеофайл по установке устройства  $O<sub>2</sub>$  HomeBox 6441.

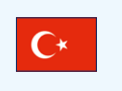

İngilizce/Türkçe/Rusça dillerinde bir kısa kılavuz için http://o2.de/hilfe/o2homebox2 adresinde bulunan web sayfamızı ziyaret edin. Burada O<sub>2</sub> HomeBox 6441 kurulumu ile ilgili ilk adımları ve O<sub>2</sub> HomeBox 6441 kurulum videosunu bulabilirsiniz.

### **2 Internet connection**

Open an Internet browser via the device connected to the  $O<sub>2</sub>$ HomeBox and go to **o2.box** or **192.168.1.1 .** The device wizard, which now opens automatically. helps you to configure the Internet connection as well as to unblock the connection. Further information can also be found in the manual, [which can be downloaded at http://](http://www.astorianetworks.com/astoria/download.html) www.astorianetworks.com/astoria/ download.html

LAN<br>WLAN

DECT<br>DSL<br>ernet<br>defon

### **more information / подробнее / daha fazla bilgi**

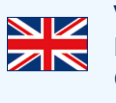

- **1.** Switch on the WLAN-function on your terminal (PC, Smartphone, Tablet etc.) and make sure that the WLANfunction is also activated on your  $O<sub>2</sub>$  HomeBox (WLAN-LED is lit). Otherwise, please activate it by pressing the button above the WLAN LED.
- **2.** Now connect your device to the O<sub>2</sub> HomeBox device: This procedure is different for different operating systems (Windows, Android, Mac OS, Linux, etc.). Please refer to your device manual.
- **3.** Select the wireless network from your O<sub>2</sub> HomeBox 6441. You will find the name of the network (SSID) and the network key (WPA2 key) on the name plate on the back of your O<sub>2</sub> HomeBox 6441.
- 4. Click 'Connect' and enter your WLAN network key (WPA2 key).
- **5.** Alternatively, scan the QR-Code for an easy initial WLAN set-up and to create a connection.
- **6.** The WLAN connection has now been completely set up.

### **Setup by WPS**

WPS (Wi-Fi Protected Setup) allows you to easily and quickly connect new WLAN devices to your wireless home network. For this purpose, the terminals to be connected must support the WPS function.

- **1.** Press the WLAN button of the O<sub>2</sub> HomeBox for about 10 seconds. The WLAN LED starts to flash green, continuously.
- **2.** Now activate the WPS function on the WLAN device within 2 minutes. Observe the operating instructions for the corresponding device.
- **3.** After the WLAN connection has been successfully established, this is indicated on the WLAN device, and the WLAN LED of the O<sub>2</sub> HomeBox is lit permanently or irregularly (during data transfer).

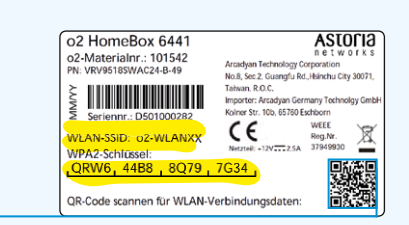

## WLAN Initial Setup